#### НАПРАВЛЕННЯ

Для того, щоб зробити звіт по Направленням, необхідно перейти до розділу «Статистика», натиснути на «Пацієнти» та обрати пункт «Направлення». Щоб передивитись звіт по направленням треба натиснути на «Звіти за направленням»

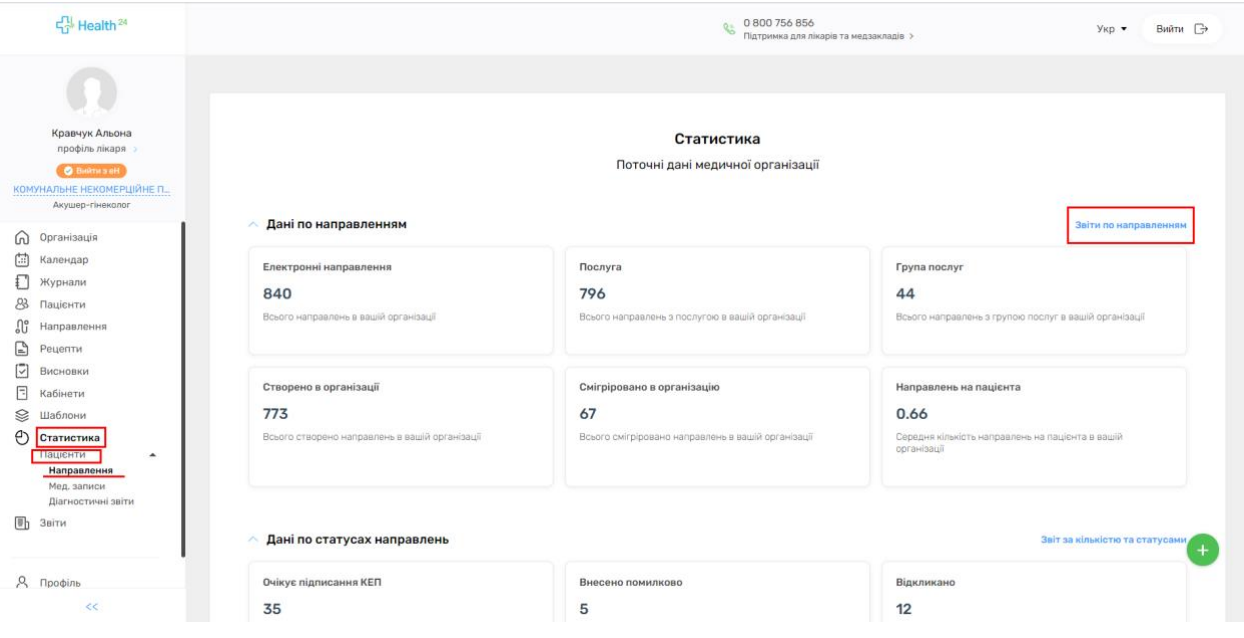

Ви перейдете до другого кроку, де все буде підтягнуто. За бажанням Ви можете зробити звіт по кожному лікарю окремо, для цього Ви в графі «Працівника» обираєте потрібного Вам працівника по ПІБ. Також можна обирати всі інші фільтри, які Вам необхідні для звітності. Обираєте дату та переходите до «Друку в PDF» або до перегляду в локальній

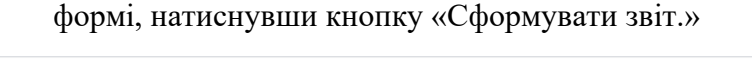

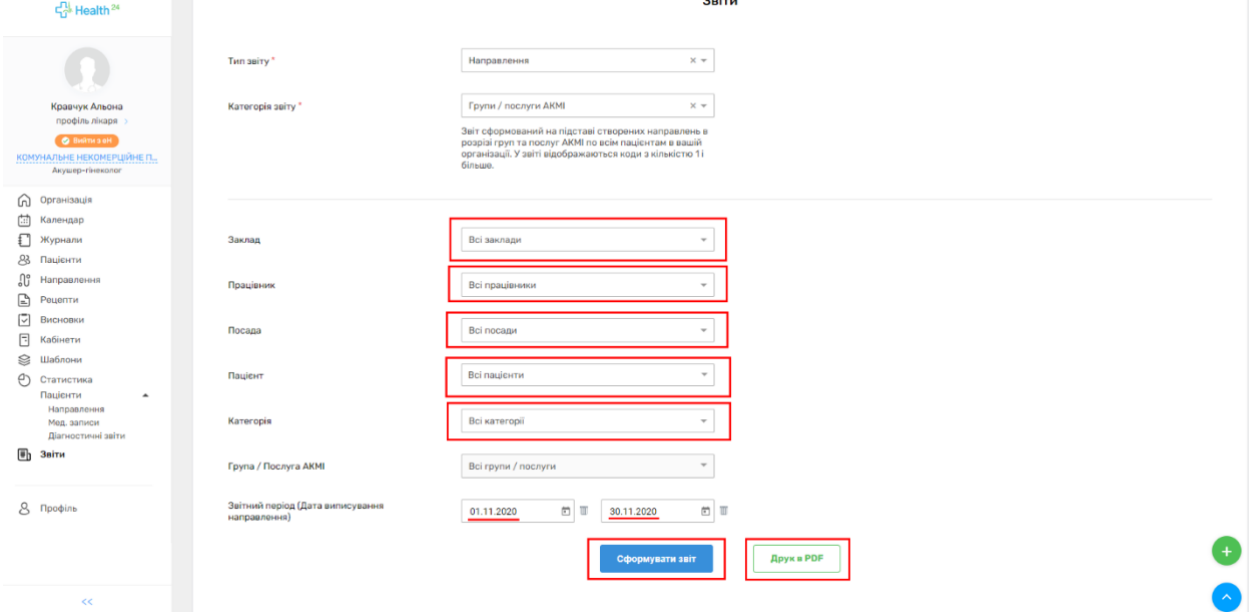

#### Щоб передивитись дані по статусах направлення, треба натиснути на «Звіт за кількістю та статусами»

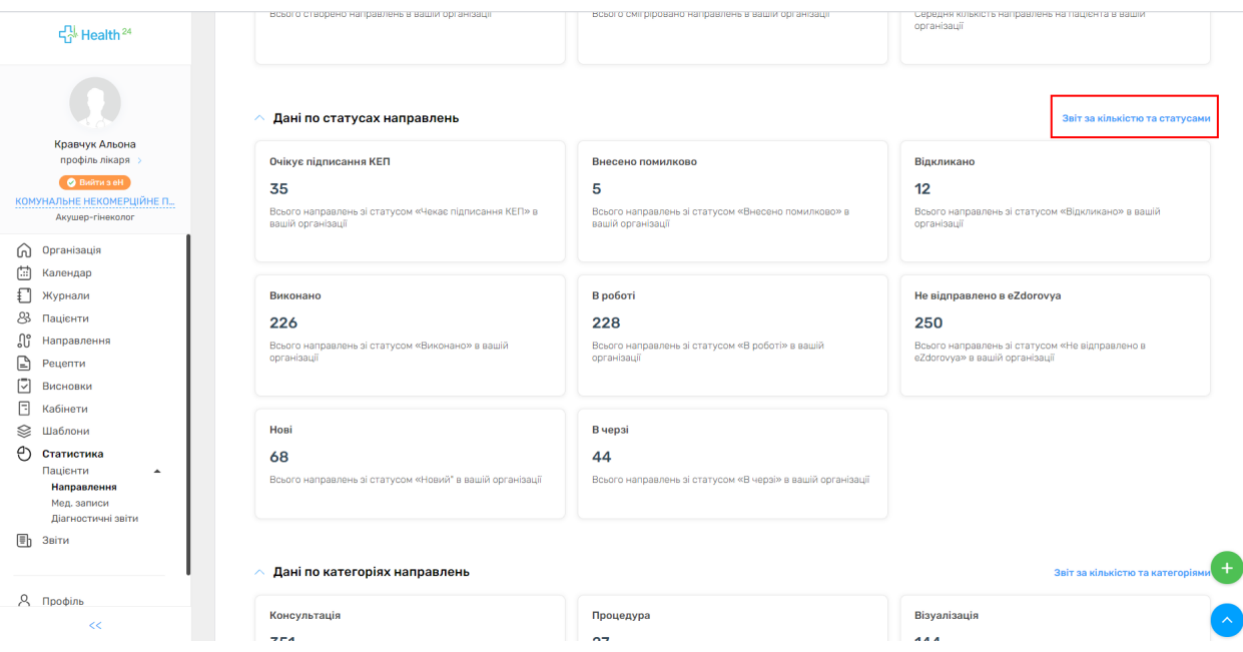

Ви перейдете до другого кроку, де все буде підтягнуто. За бажанням Ви можете зробити звіт по кожному лікарю окремо, для цього в графі «Працівника» обираєте потрібного Вам працівника по ПІБ. Також можна обирати всі інші фільтри, які Вам необхідні для звітності. Обираєте дату та переходите до «Друку в PDF» або до перегляду в локальній формі, натиснувши кнопку «Сформувати звіт.»

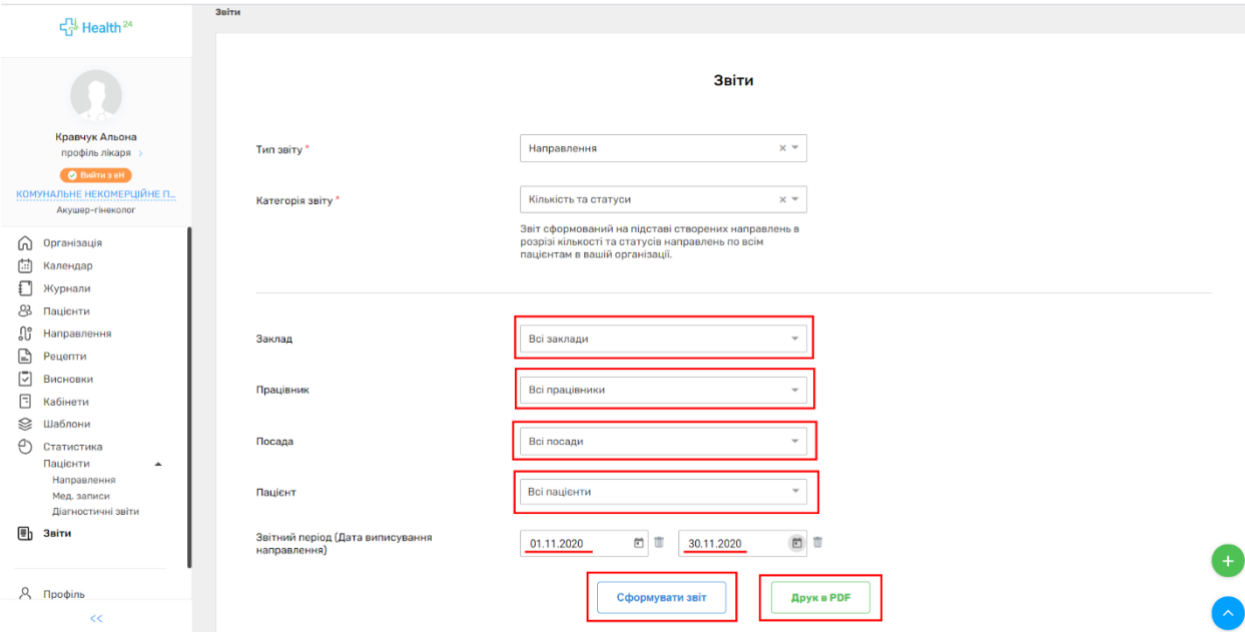

# Щоб передивитись дані по критеріях направлення, треба натиснути на «Звіт за кількістю та критеріями»

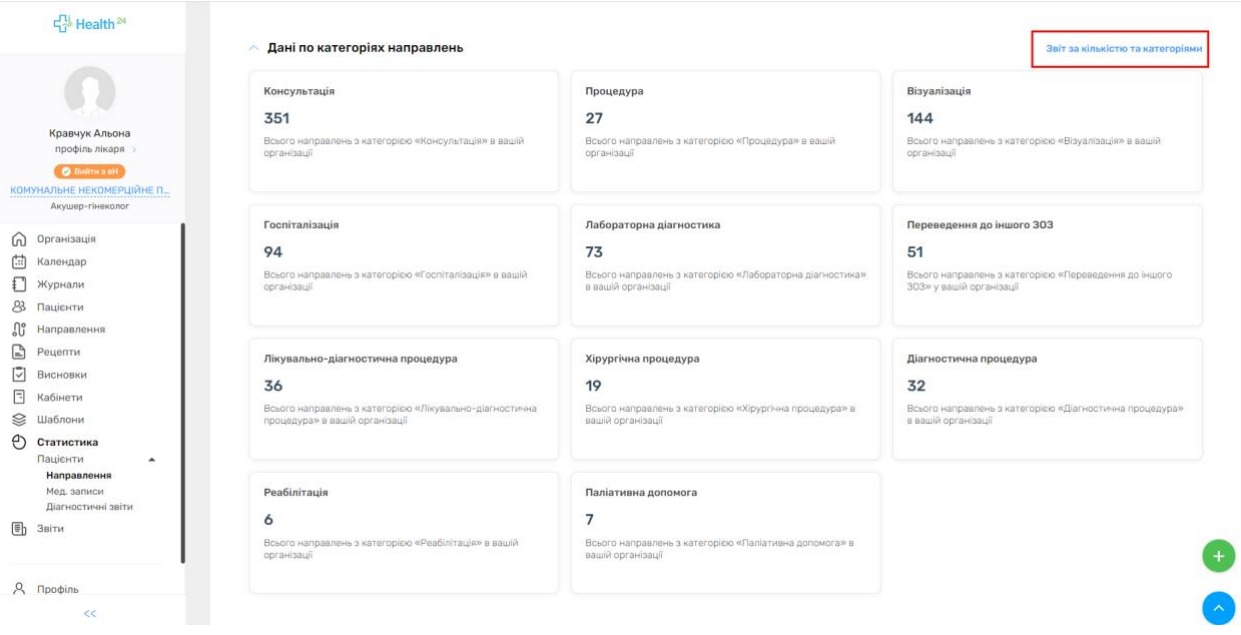

Ви перейдете до другого кроку, де все буде підтягнуто. За бажанням Ви можете зробити звіт по кожному лікарю окремо, для цього в графі «Працівника» обираєте потрібного Вам

працівника по ПІБ. Також можна обирати всі інші фільтри, які Вам необхідні для звітності. Обираєте дату та переходите до «Друку в PDF» або до перегляду в локальній формі, натиснувши кнопку «Сформувати звіт.»

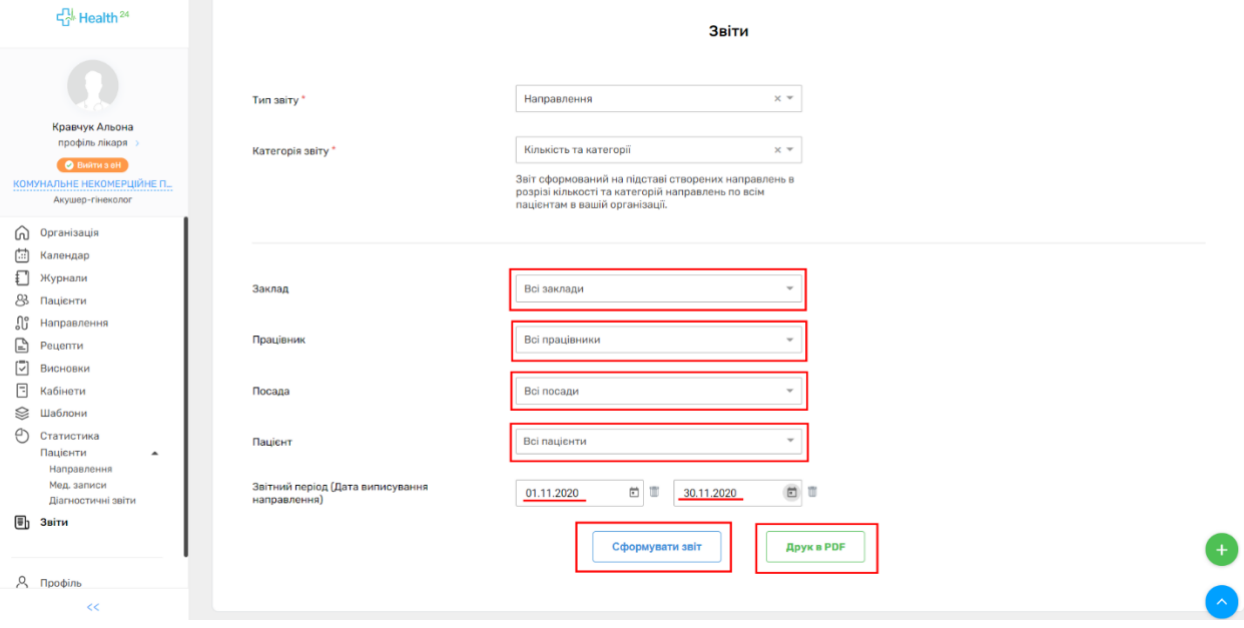

# Щоб передивитись дані по програмах направлення, треба натиснути на «Звіт за кількістю та програмами»

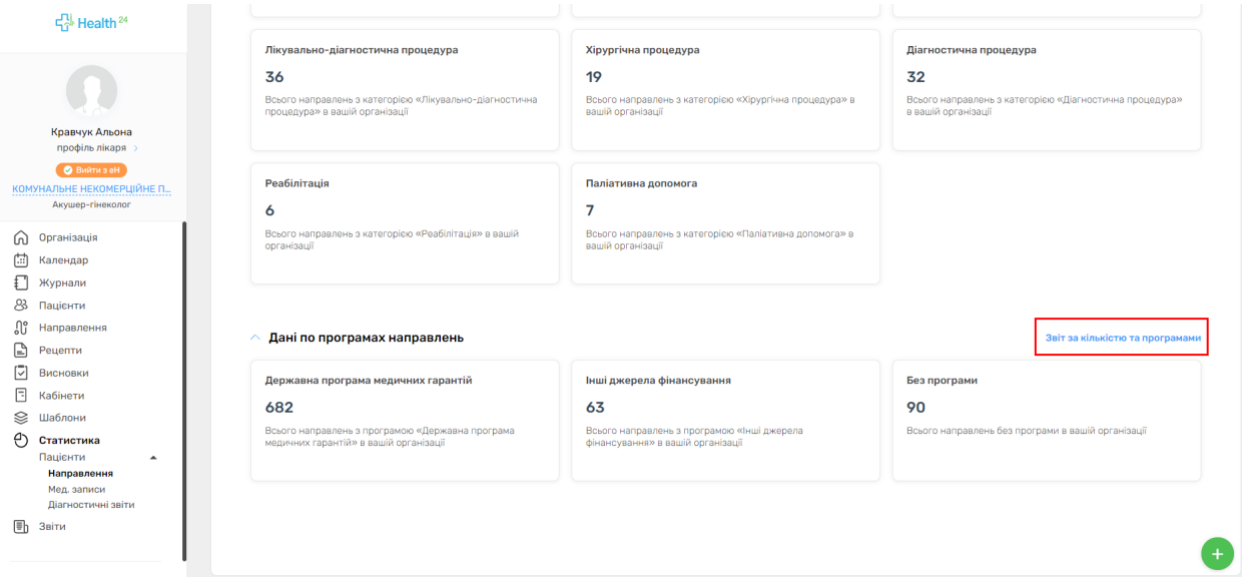

Ви перейдете до другого кроку, де все буде підтягнуто. За бажанням Ви можете зробити звіт по кожному лікарю окремо, для цього в графі «Працівника» обираєте потрібного Вам працівника по ПІБ. Також можна обирати всі інші фільтри, які Вам необхідні для звітності. Обираєте дату та переходите до «Друку в PDF» або до перегляду в локальній формі, натиснувши кнопку «Сформувати звіт.»

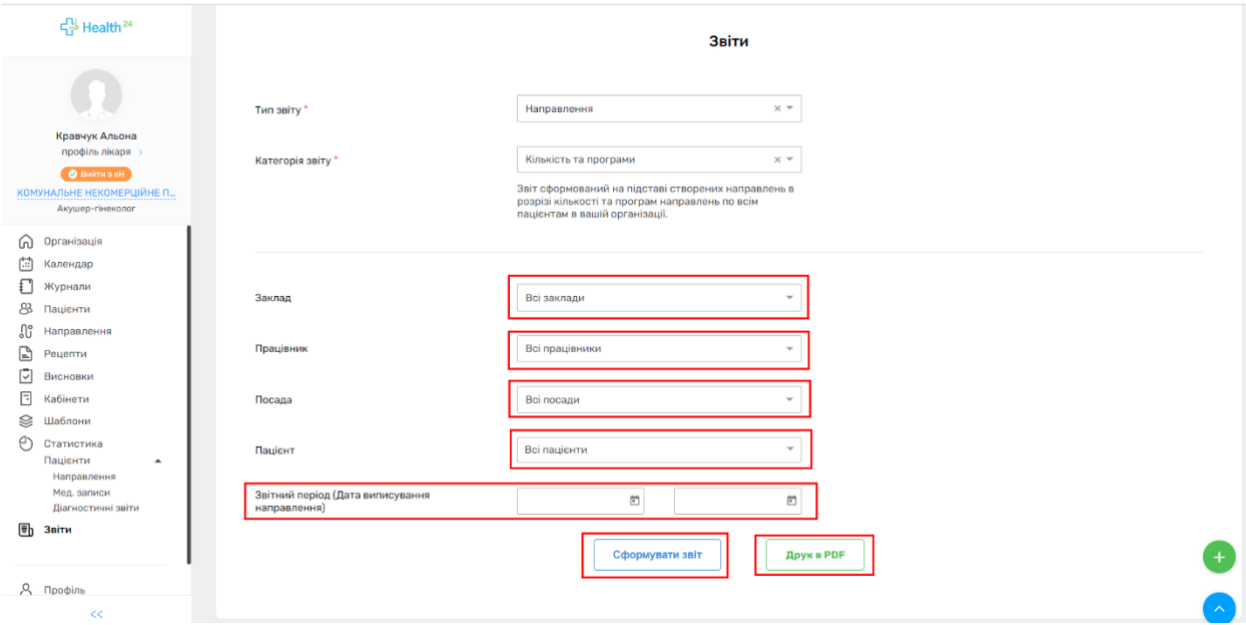

#### МЕДИЧНІ ЗАПИСИ

Для того, щоб зробити звіт по Медичних записах, необхідно перейти до розділу «Статистика», натиснути на «Пацієнти» та обрати пункт «Мед. записи». Щоб передивитись звіт по медичним записам треба натиснути на «Звіти по записах»

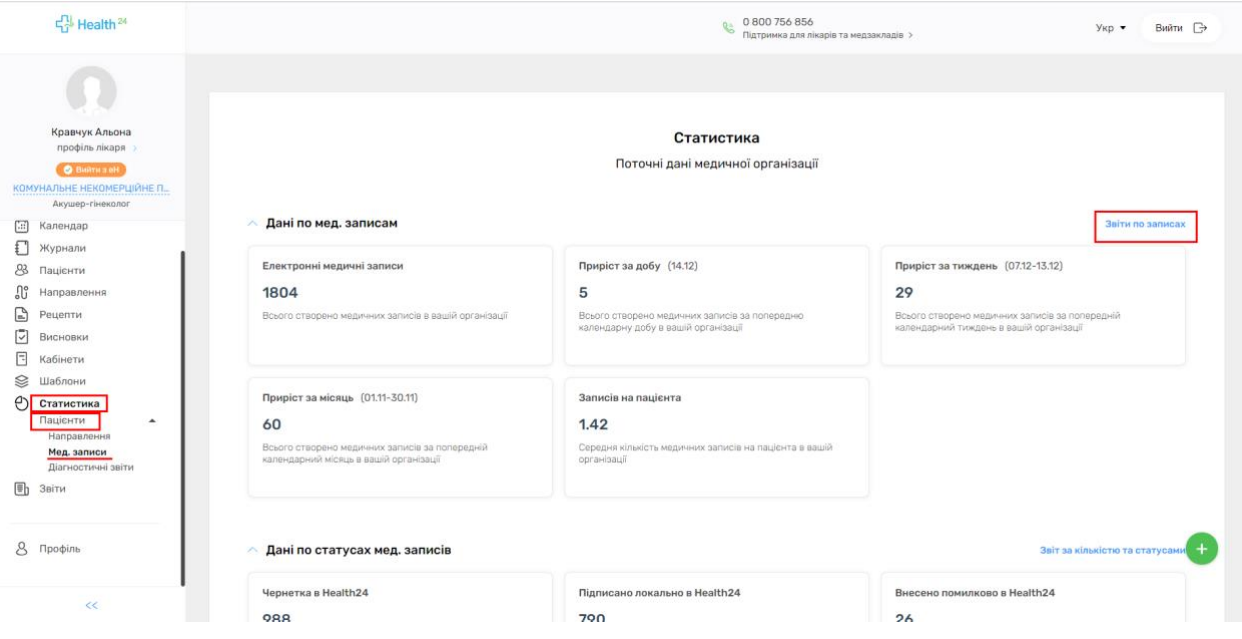

Ви перейдете до другого кроку, де все буде підтягнуто. За бажанням Ви можете зробити звіт по кожному лікарю окремо, для цього в графі «Працівника» обираєте потрібного Вам працівника по ПІБ. Також можна обирати всі інші фільтри, які Вам необхідні для звітності. Важливо обрати потрібний вам фільтр. «Дата відкриття/закриття епізоду» йде для «Стаціонару». Якщо Ви обираєте цю фільтрацію, то Ви побачите інформацію по закритим епізодам. Обираєте дату та переходите до «Звіт в Excel» або до перегляду в локальній формі, натиснувши кнопку «Сформувати звіт.»

\*Увага! Тільки Мед. записи Ви можете зробити в Excel! Звіт у форматі Excel йде в розгорнутій формі, де лікар зможе знайти ПІБ пацієнта, ID запису , та надалі знайти цього пацієнта в журналах та зможе відредагувати запис, якщо він був зроблений з помилками, після отримання звітності від НСЗУ.

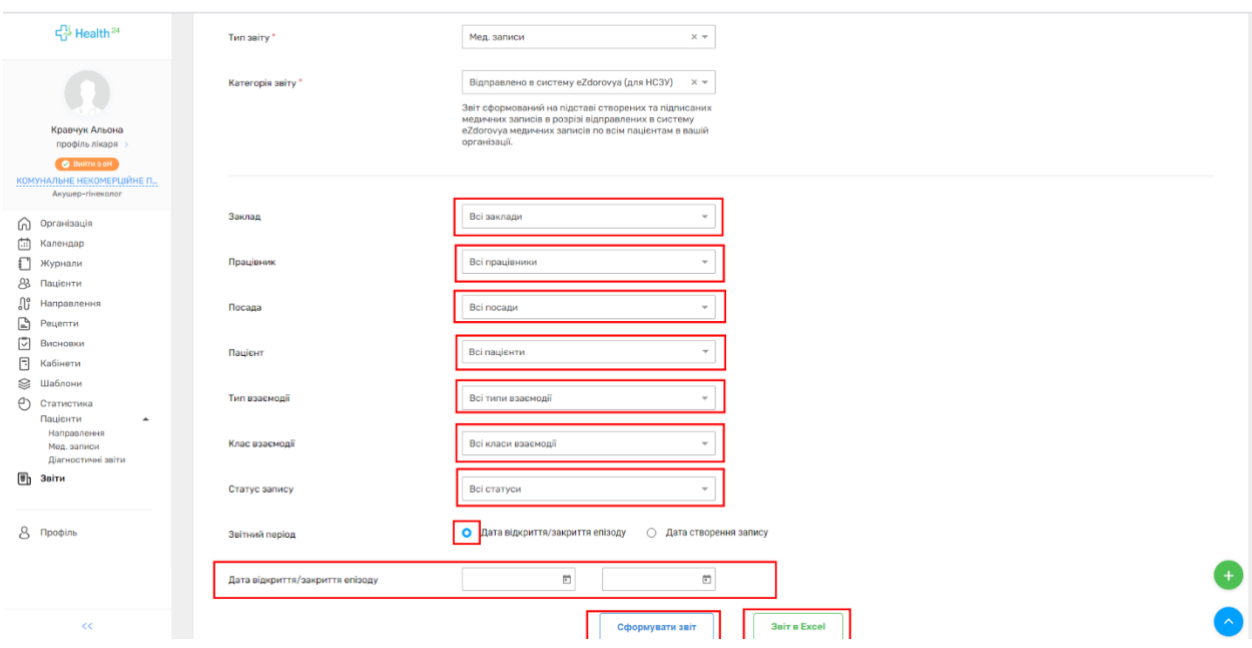

Якщо Ви обираєте «Дата створення запису», то тут йдеться про всі записи, які були зроблені в обраний Вами період. . Обираєте дату та переходите до «Звіт в Excel» або до перегляду в локальній формі, натиснувши кнопку «Сформувати звіт»

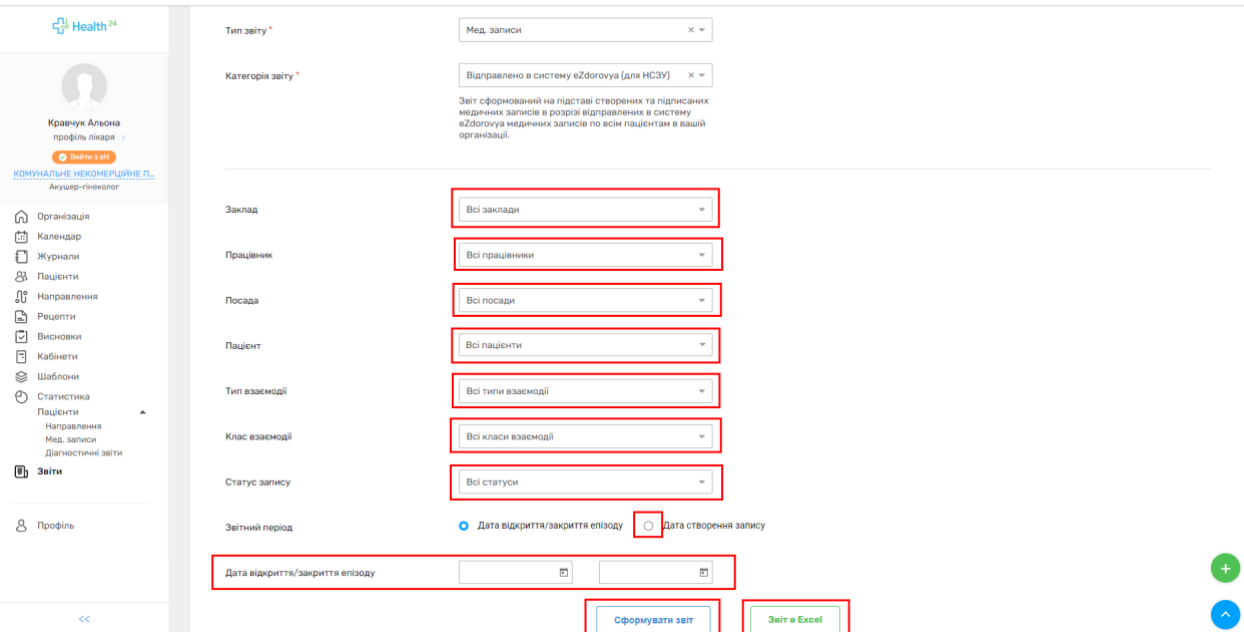

### Щоб передивитись дані по статусах мед. записів, треба натиснути на «Звіт за кількістю та статусами»

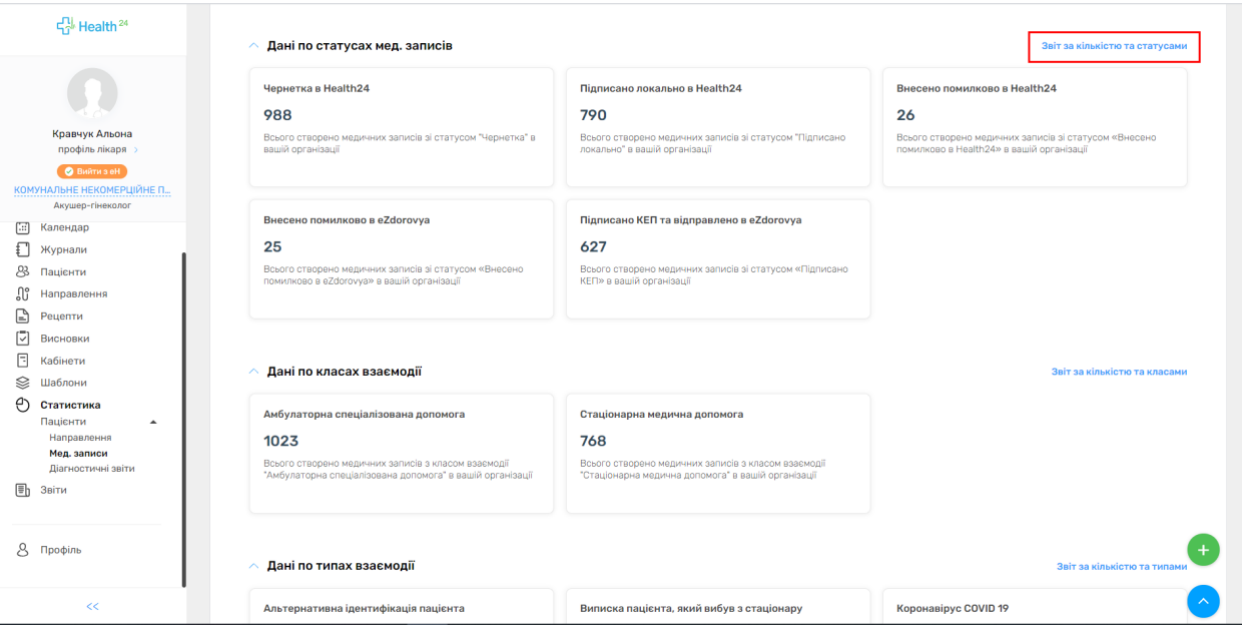

Ви перейдете до другого кроку, де все буде підтягнуто. За бажанням Ви можете зробити звіт по кожному лікарю окремо, для цього в графі «Працівника» обираєте потрібного Вам

працівника по ПІБ. Також можна обирати всі інші фільтри, які Вам необхідні для звітності. Обираєте дату та переходите до «Друку в PDF» або до перегляду в локальній формі, натиснувши кнопку «Сформувати звіт»

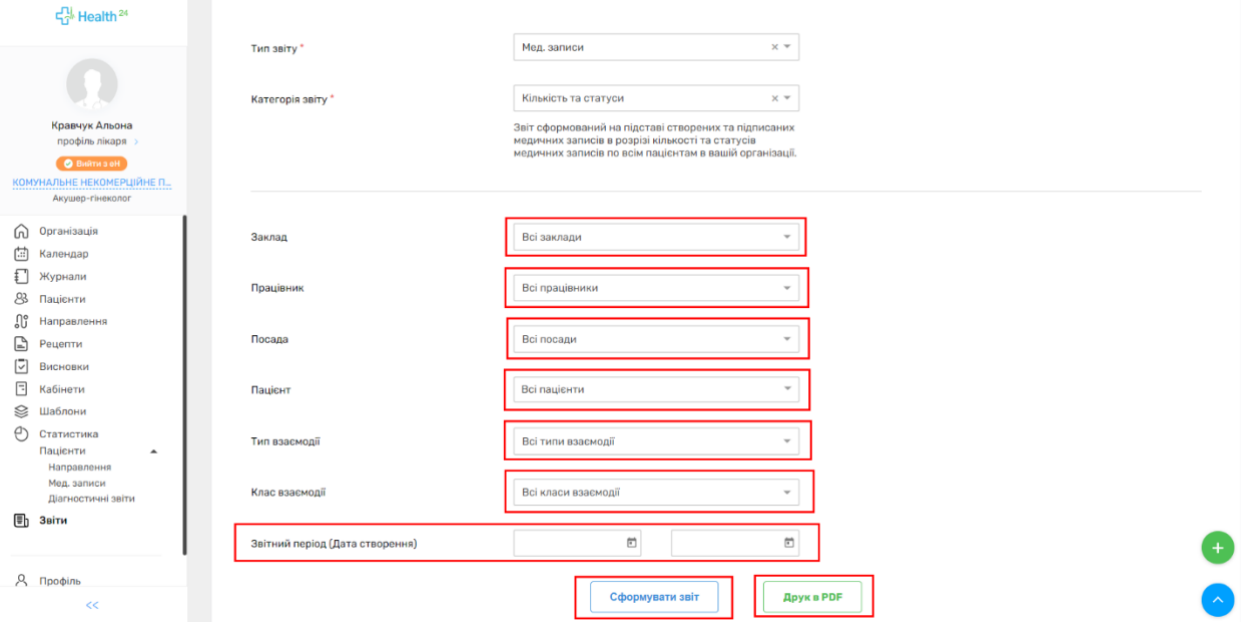

# Щоб передивитись дані по статусах взаємодії мед. записів, треба натиснути на «Звіт за кількістю та статусами»

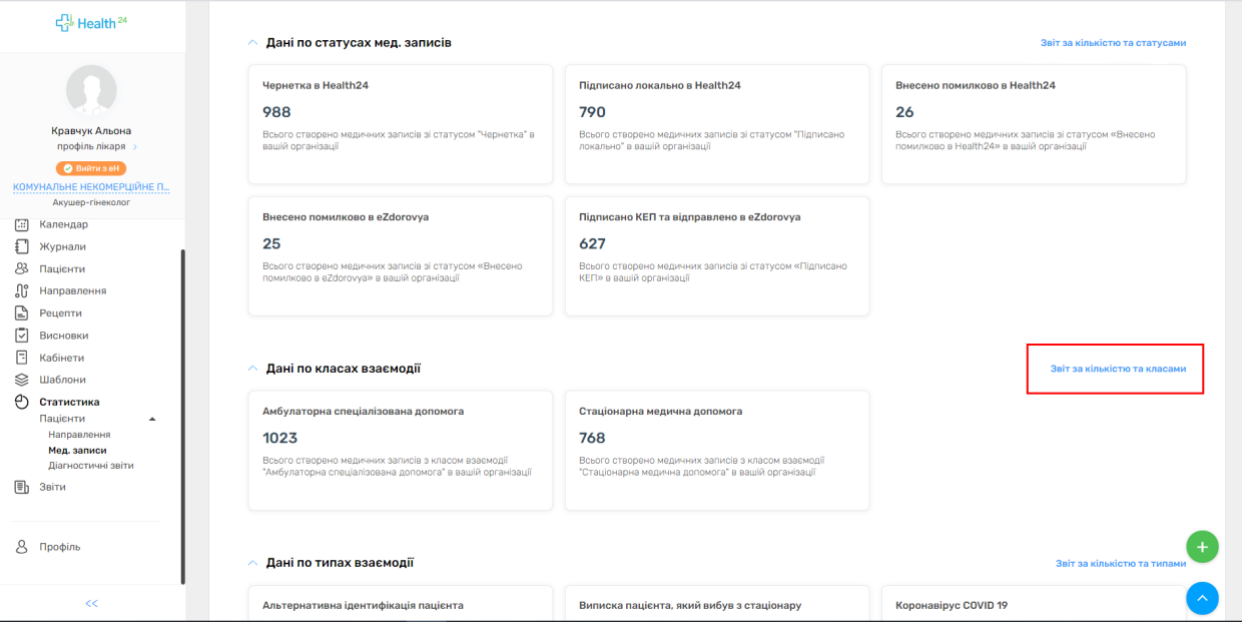

Ви перейдете до другого кроку, де все буде підтягнуто. За бажанням Ви можете зробити звіт по кожному лікарю окремо, для цього в графі «Працівника» обираєте потрібного Вам працівника по ПІБ. Також можна обирати всі інші фільтри, які Вам необхідні для

звітності. Обираєте дату та переходите до «Друку в PDF» або до перегляду в локальній формі, натиснувши кнопку «Сформувати звіт.»

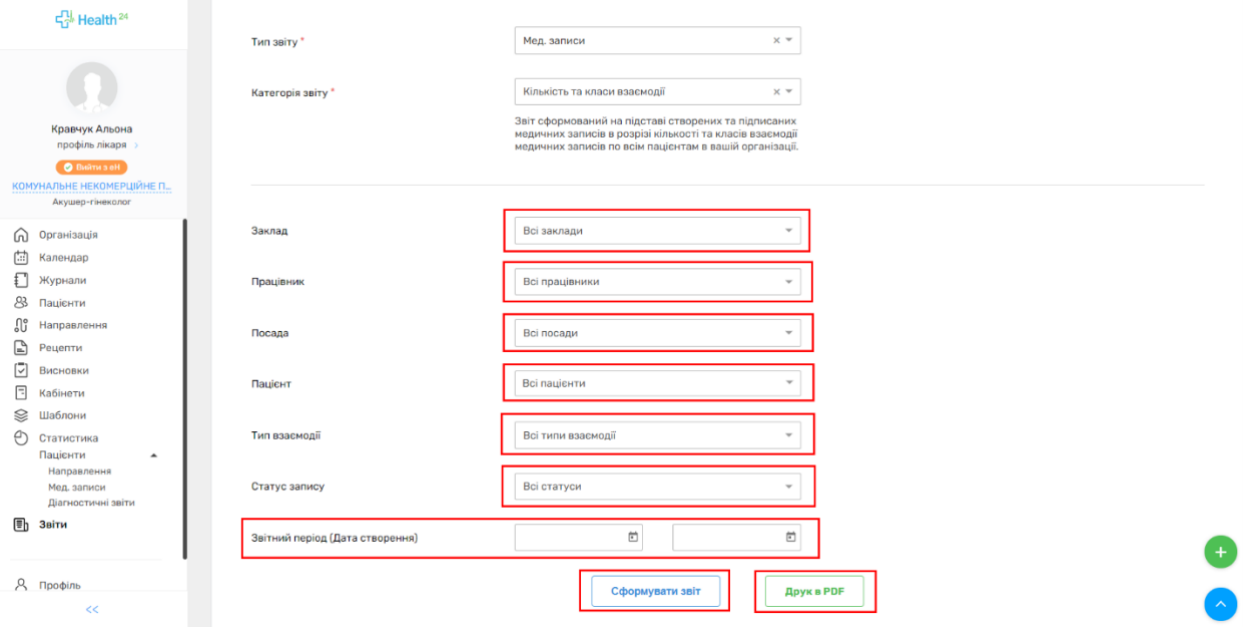

# Щоб передивитись дані по типах взаємодії мед. записів, треба натиснути на «Звіт за кількістю та типами»

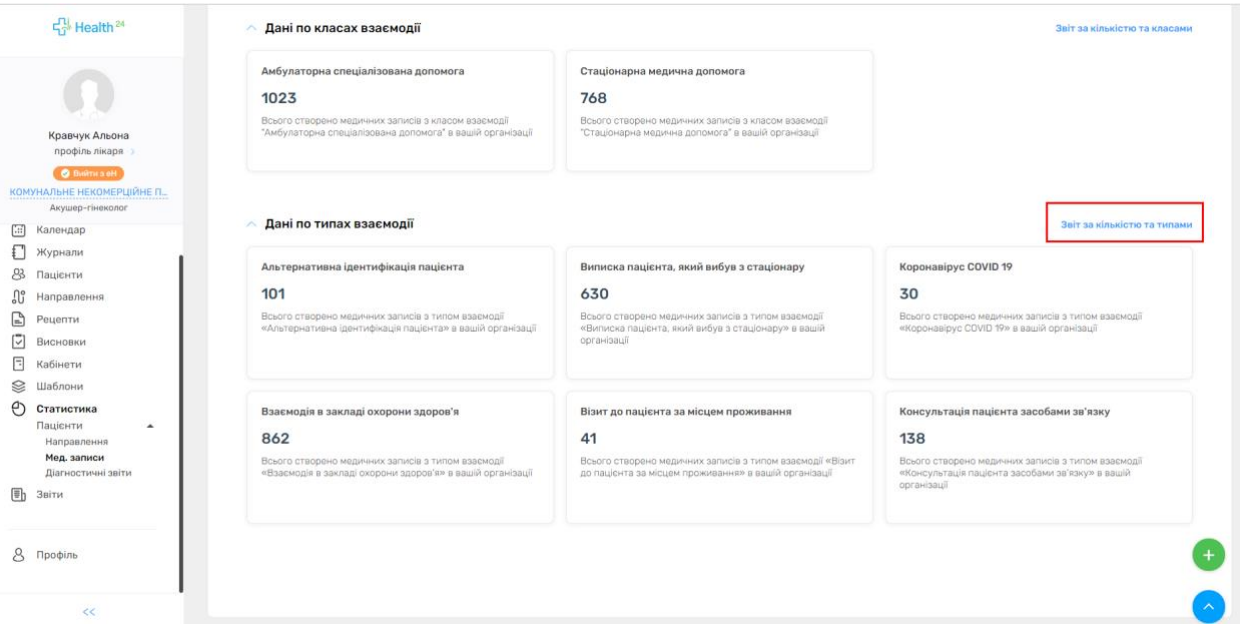

Ви перейдете до другого кроку, де все буде підтягнуто. За бажанням Ви можете зробити звіт по кожному лікарю окремо, для цього в графі «Працівника» обираєте потрібного Вам

працівника по ПІБ. Також можна обирати всі інші фільтри, які Вам необхідні для звітності. Обираєте дату та переходите до «Друку в PDF» або до перегляду в локальній формі, натиснувши кнопку «Сформувати звіт.»

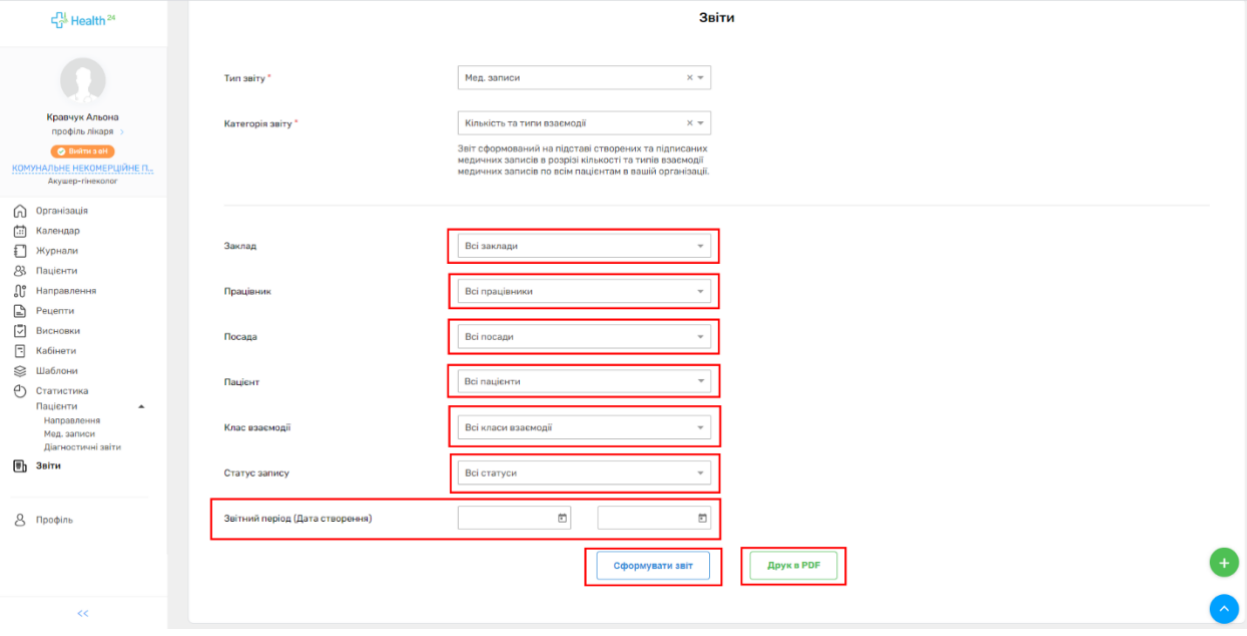

# ДІАГНОСТИЧНІ ЗВІТИ

Для того, щоб зробити звіт по Діагостичних звітах, необхідно перейти до розділу «Статистика», натиснути на «Пацієнти» та обрати пункт «Діагностичні звіти».

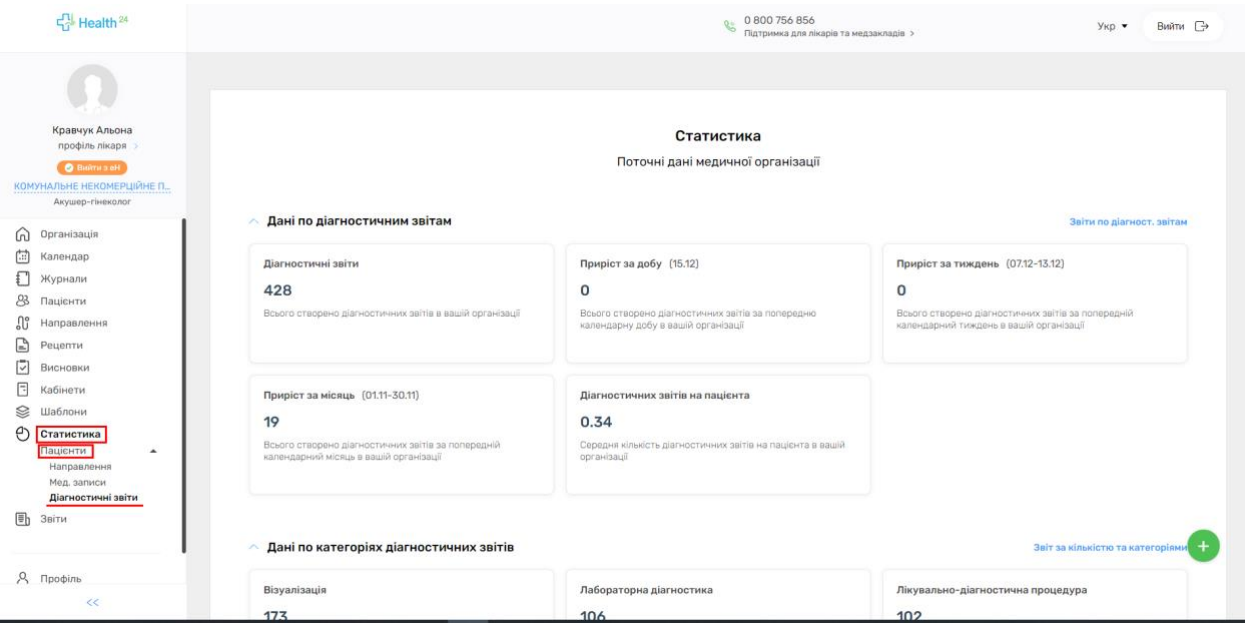

# Обрати «Звіт за кількістю та категоріями»

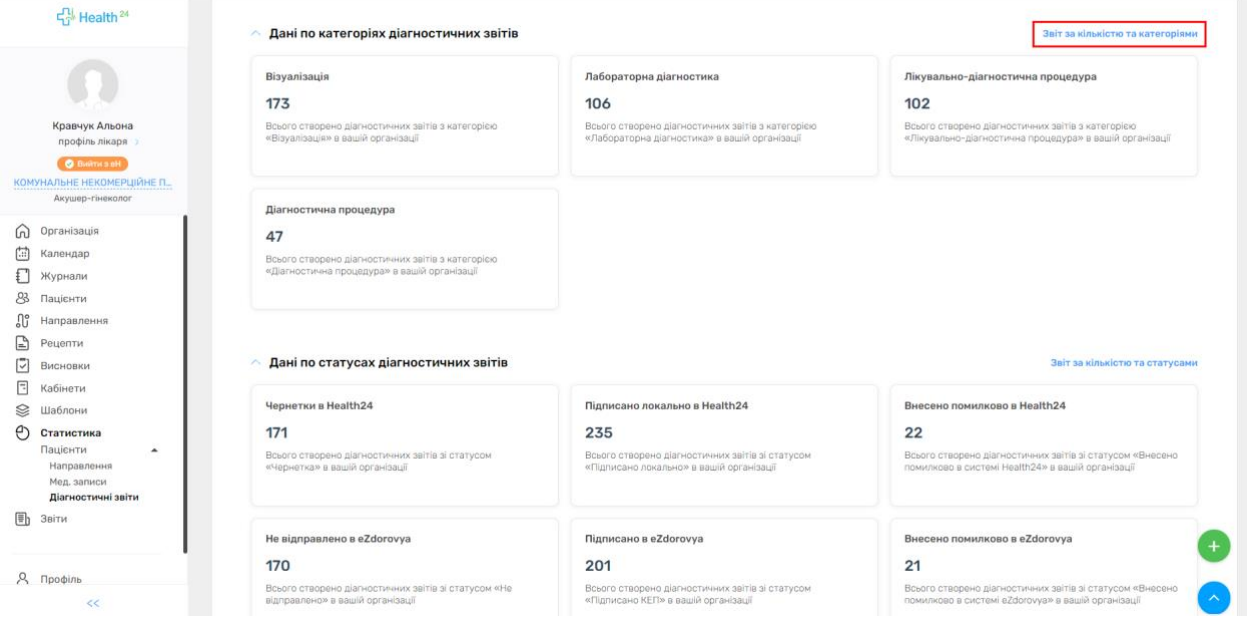

Ви можете відразу перейти до встановлення дати, на яку необхідно зробити звіт по всьому закладу та всіх працівників, роздрукувати у форматі PDF, або переглянути звіт локально, натиснувши кнопку Сформувати звіт. Або відфільтрувати звітність по Закладу, Працівникові, По посаді, та можете обрати Пацієнта який Вас цікавить. І також сформувати звіт у форматі PDF або локально.

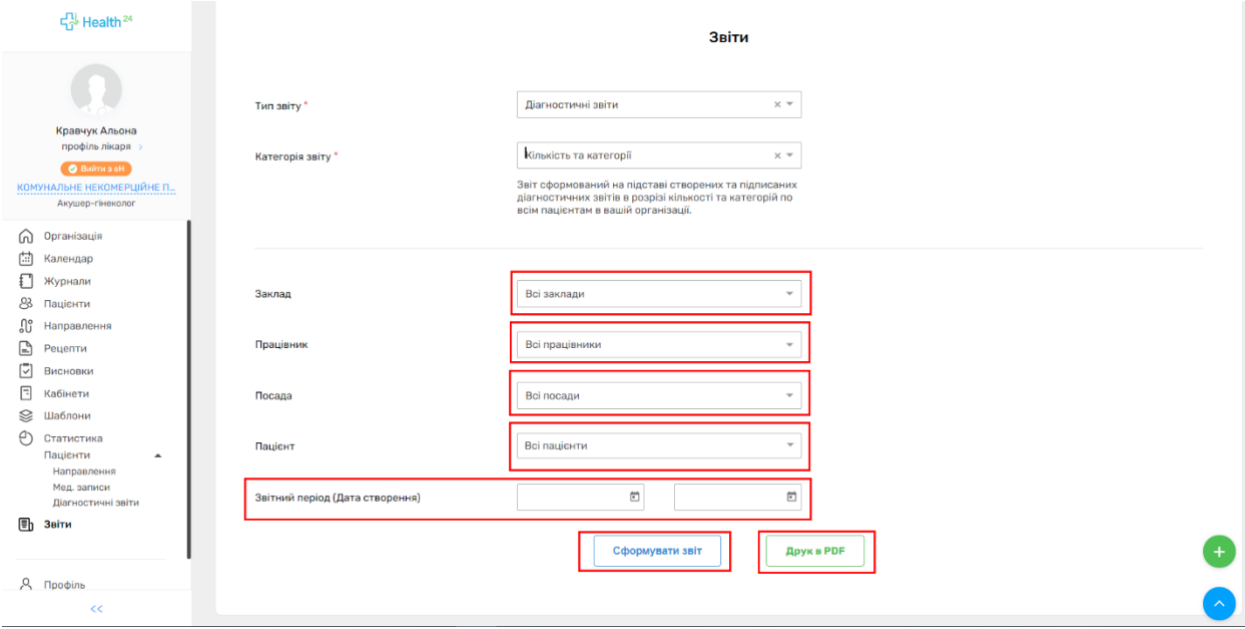

Обрати «Звіт за кількістю та статусами»

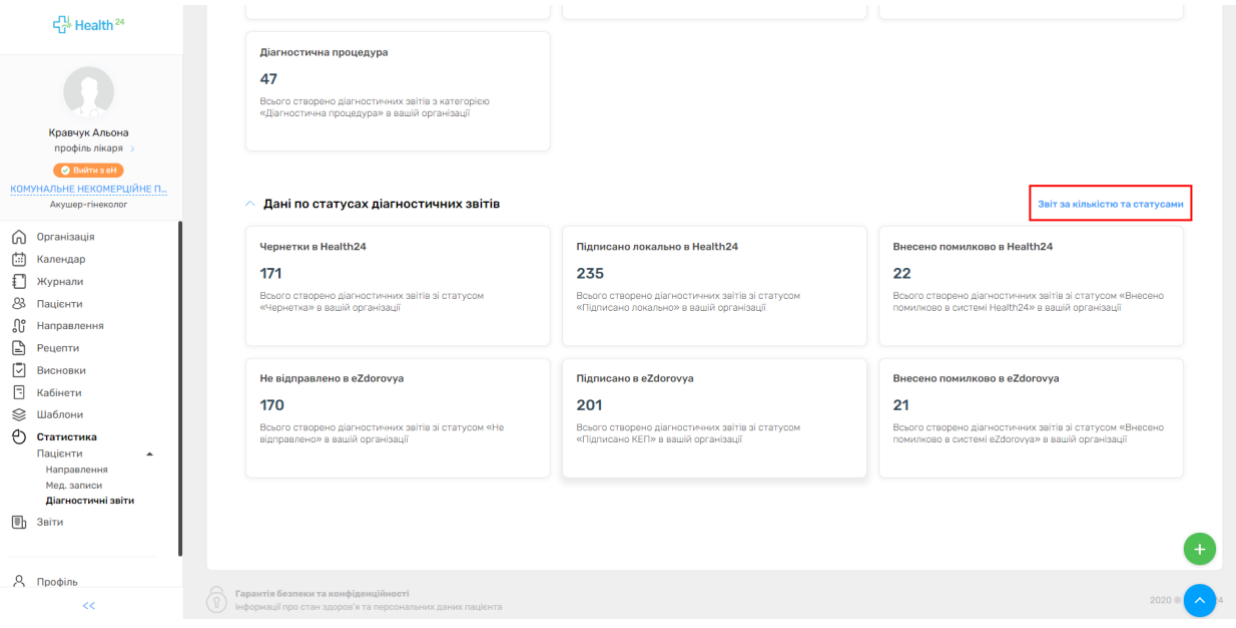

Ви можете відразу перейти до встановлення дати, на яку необхідно зробити звіт по всьому закладу та всіх працівників. Та роздрукувати у форматі PDF, або переглянути звіт локально натиснувши кнопку Сформувати звіт. Або відфільтрувати звітність по Закладу, Працівникові, По посаді, та можете обрати Пацієнта, який Вас цікавить. І також сформувати звіт у форматі PDF або локально.

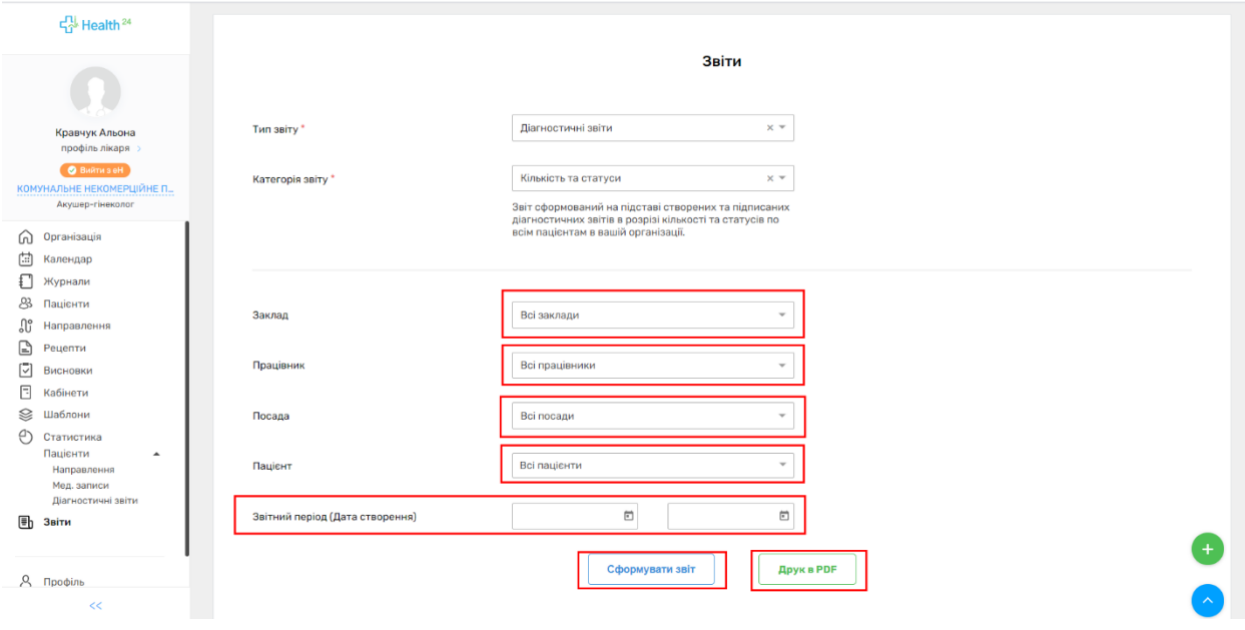